# IDOMUS SISTEMA DE REGULACIÓN INTELIGENTE MANUAL DE INSTALACIÓN

# TERMOWIFI (TW501B/TW502N)

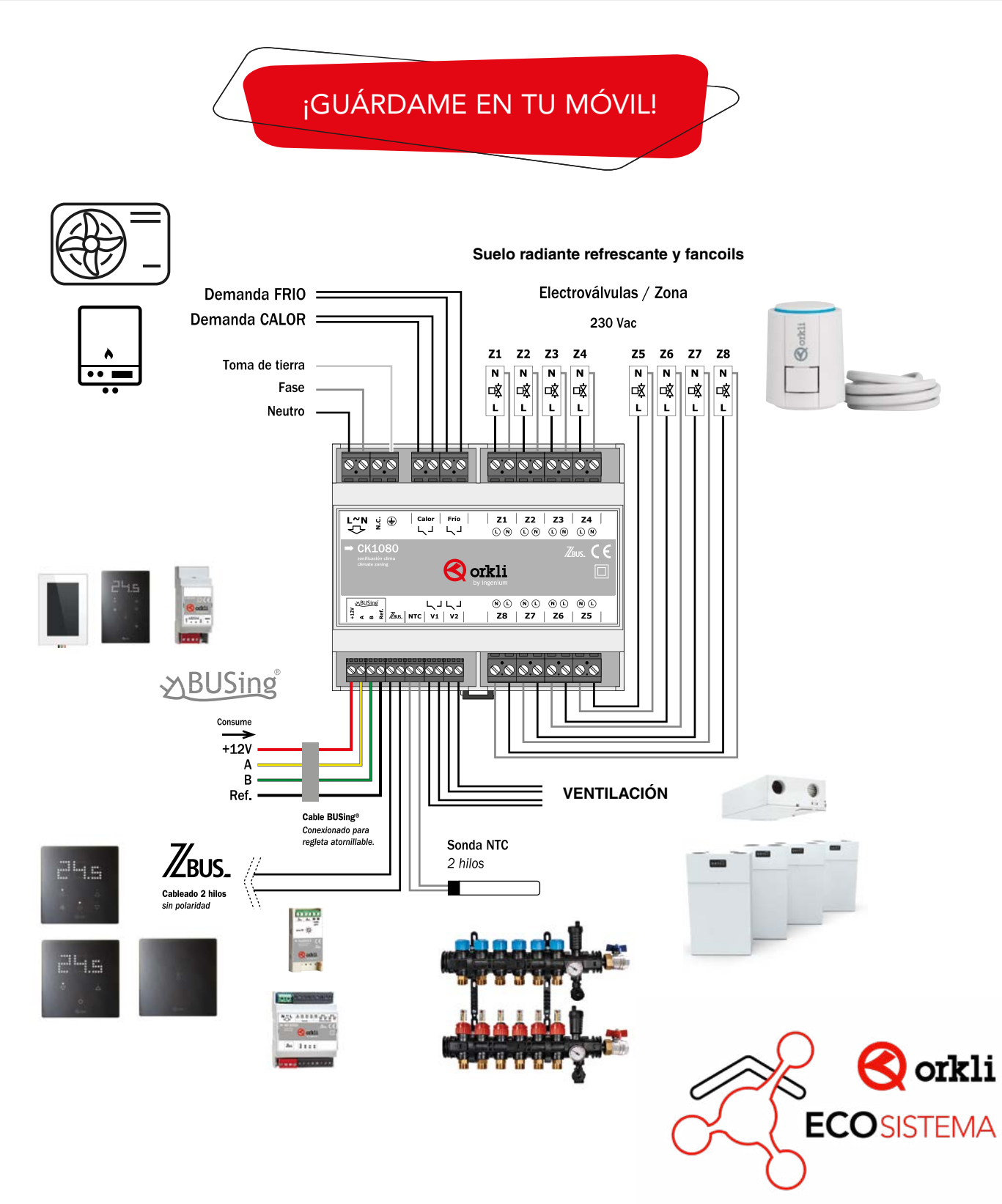

# 15 PASOS QUE VAS A ENCONTRAR EN ESTA GUÍA

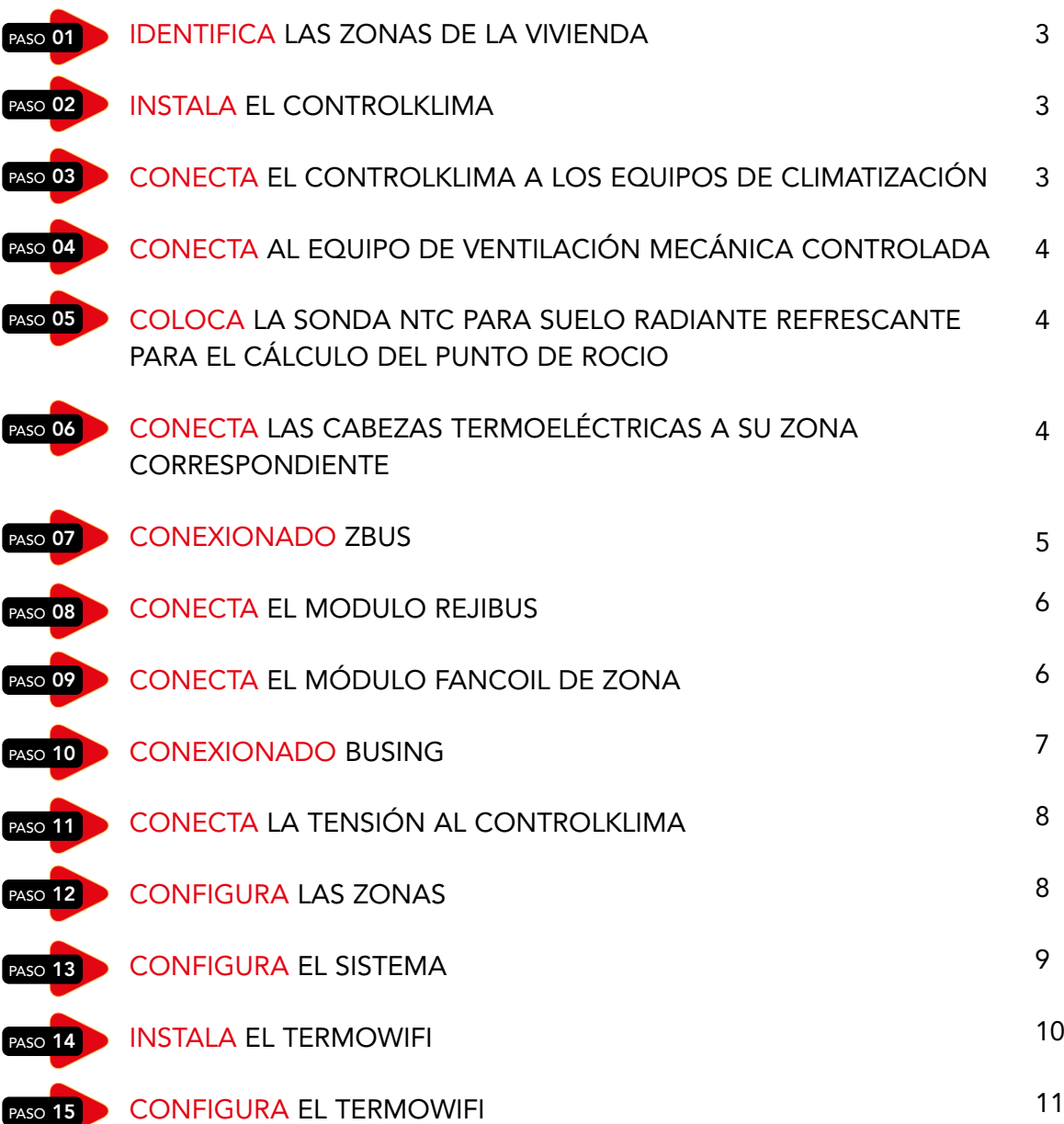

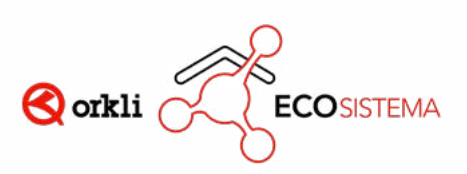

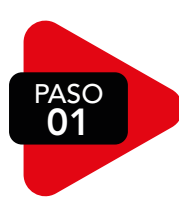

# IDENTIFICA LAS ZONAS DE LA VIVIENDA

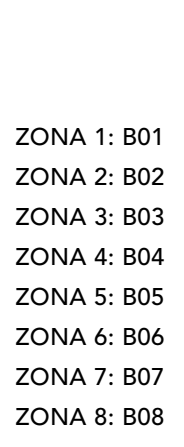

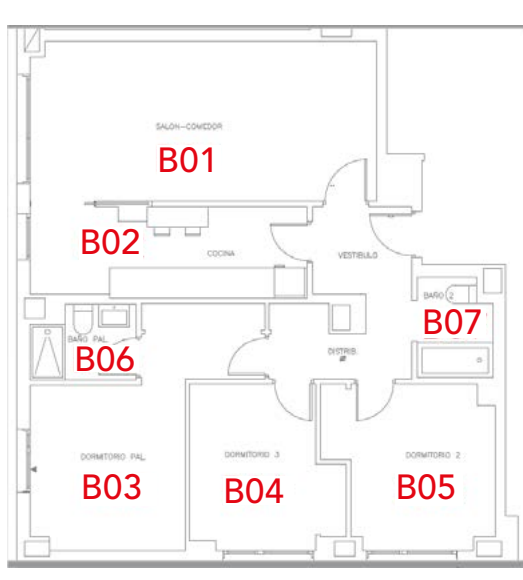

#### **NOTA**

En caso de tener más de 8 zonas se requiere la instalación por parte de un integrador.

La ZONA 1 debe de llevar la pantalla TermoWifi TW501B / TW502N

PASC 02

# INSTALA EL CONTROLKLIMA

#### OPCIÓN 1: EN UN ARMARIO EXTERNO OPCIÓN 2: DENTRO DEL ARMARIO DE COLECTORES

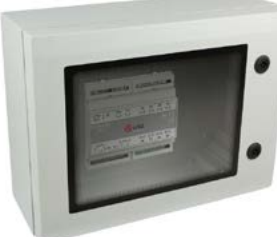

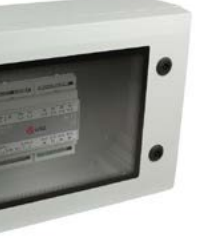

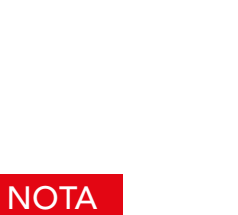

El ControlKlima viene equipado para montaje en carril DIN

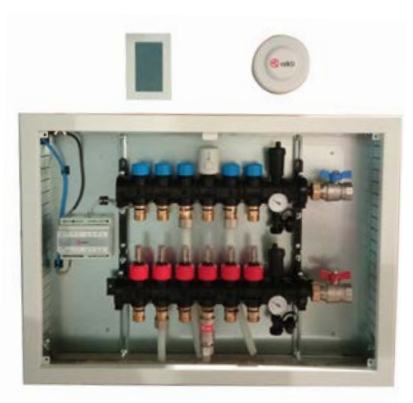

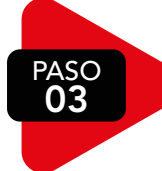

# CONECTA EL CONTROLKLIMA A LOS EQUIPOS DE CLIMATIZACIÓN

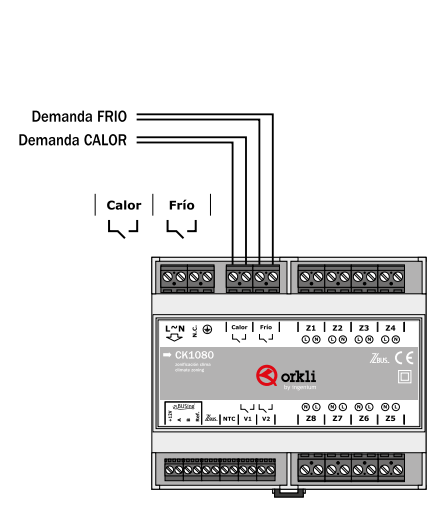

**NOTA** 

Relés libre de potencia

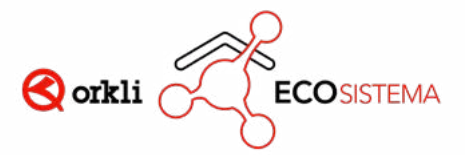

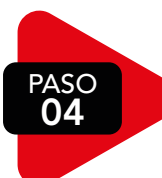

# CONECTA AL EQUIPO DE VENTILACIÓN MECÁNICA CONTROLADA VIVIENDAS CON VMC

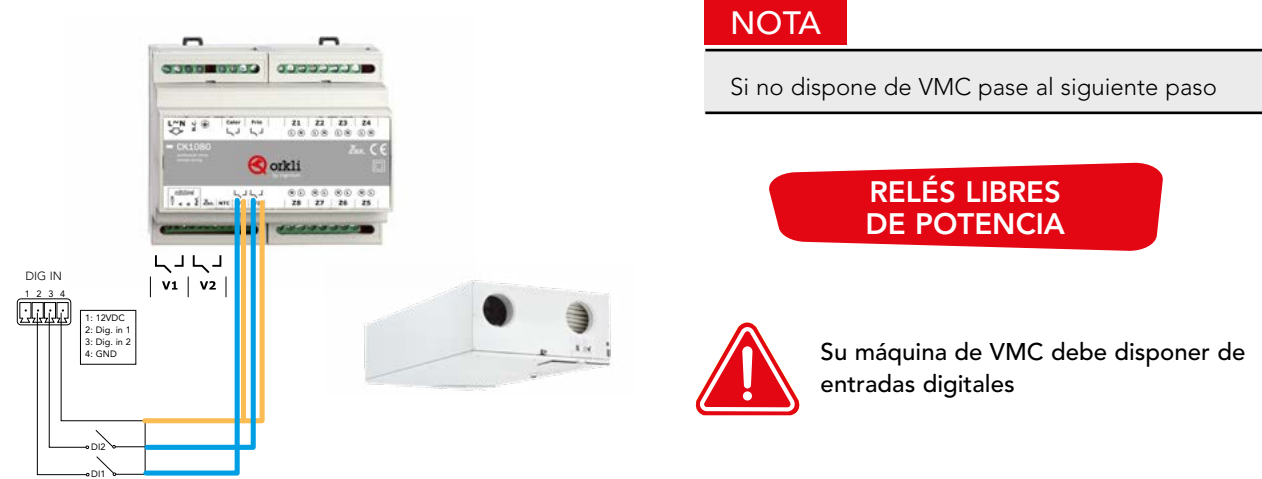

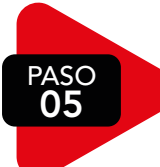

# COLOCA LA SONDA NTC SUELO RADIANTE REFRESCANTE PARA EL CÁLCULO DEL PUNTO DE ROCIO

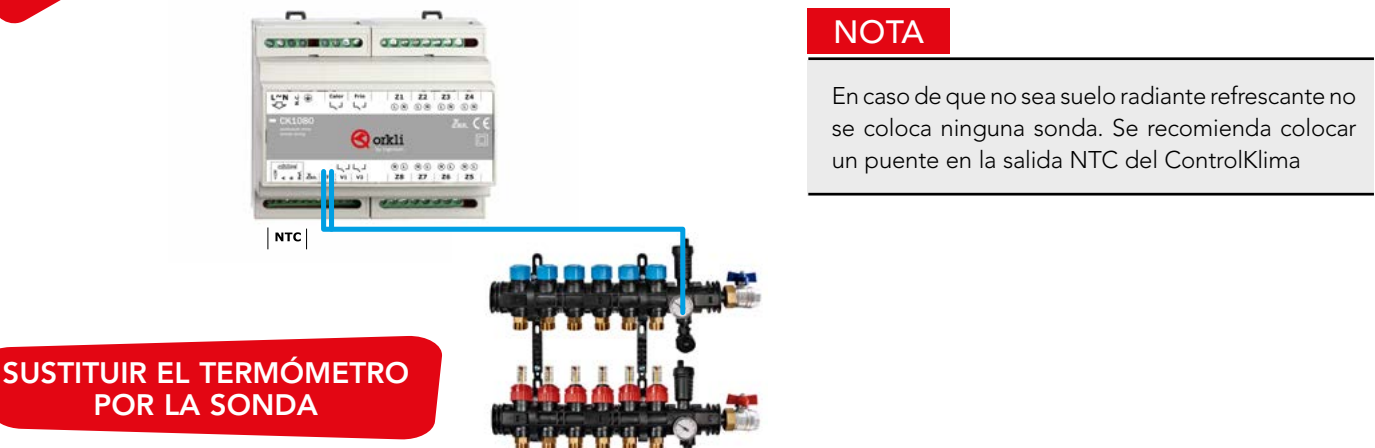

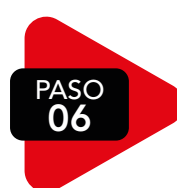

# CONECTA LAS CABEZAS TERMOELÉCTRICAS A LOS RELÉS DE LA ZONA CORRESPONDIENTES

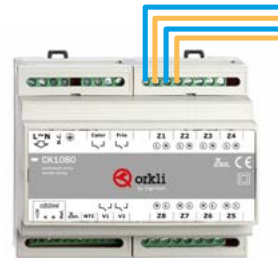

 $| z_1 | z_2 | z_3 | z_4 |$  $\begin{matrix}\n\mathbb{O} & \mathbb{O} & \mathbb{O} & \mathbb{O} & \mathbb{O} & \mathbb{O} & \mathbb{O} & \mathbb{O} \\
\mathbb{O} & \mathbb{O} & \mathbb{O} & \mathbb{O} & \mathbb{O} & \mathbb{O} & \mathbb{O} & \mathbb{O} & \mathbb{O}\n\end{matrix}$  $\circledcirc \circledcirc \circledcirc \circledcirc \circledcirc$ | Z8 | Z7 | Z6 | Z5 |

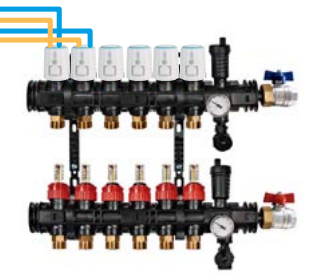

#### UNA ZONA PUEDE GESTIONAR MÁS DE UNA CABEZA CONECTANDO LAS CABEZAS EN PARALELO

- Salida relés 230V
- Todos los neutros están conectados en el ControlKlima

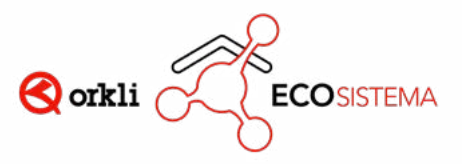

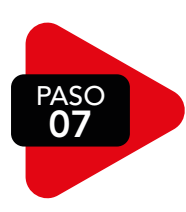

# 07 CONEXIONADO ZBUS

- Elementos que se conectan por ZBUS:
	- Termostato Esclavo: TL301B / TL302N
	- Termostato Ciego: TB401B / TB402N
	- Rejibus: RS4070
	- Módulo Fancoil ZONA 3VEL.: MF3050
	- Módulo Fancoil ZONA 0-10V: MF10V
- Cable a utilizar:

ZBUS de dos hilos sin polaridad con sección mínima de cable 0,75mm<sup>2</sup>. Se recomienda al menos 1 mm<sup>2</sup>.

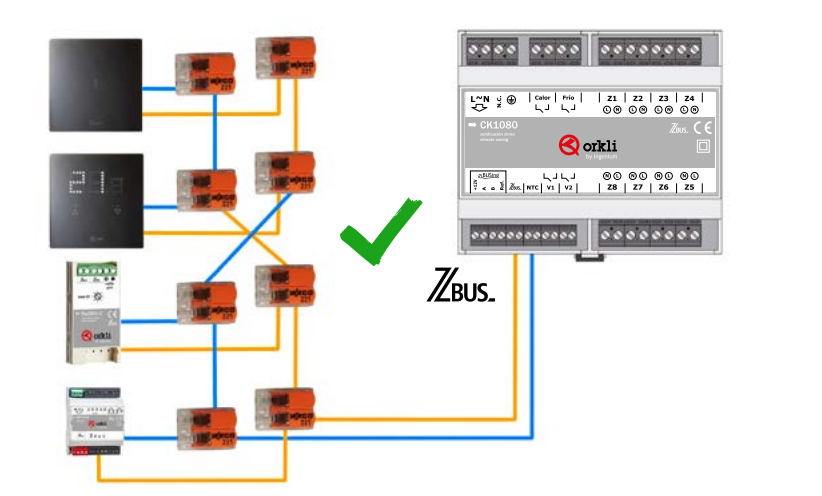

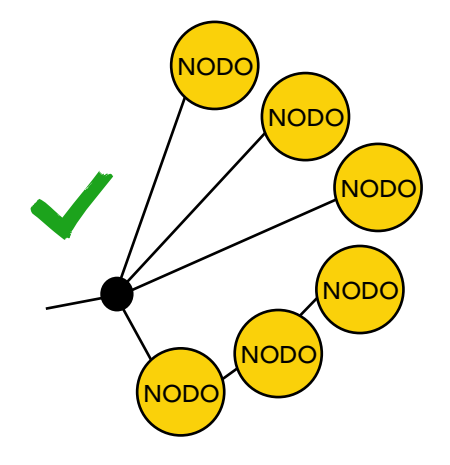

#### **NOTA**

La instalación del BUS debe ser linealizada sin cerrar el lazo

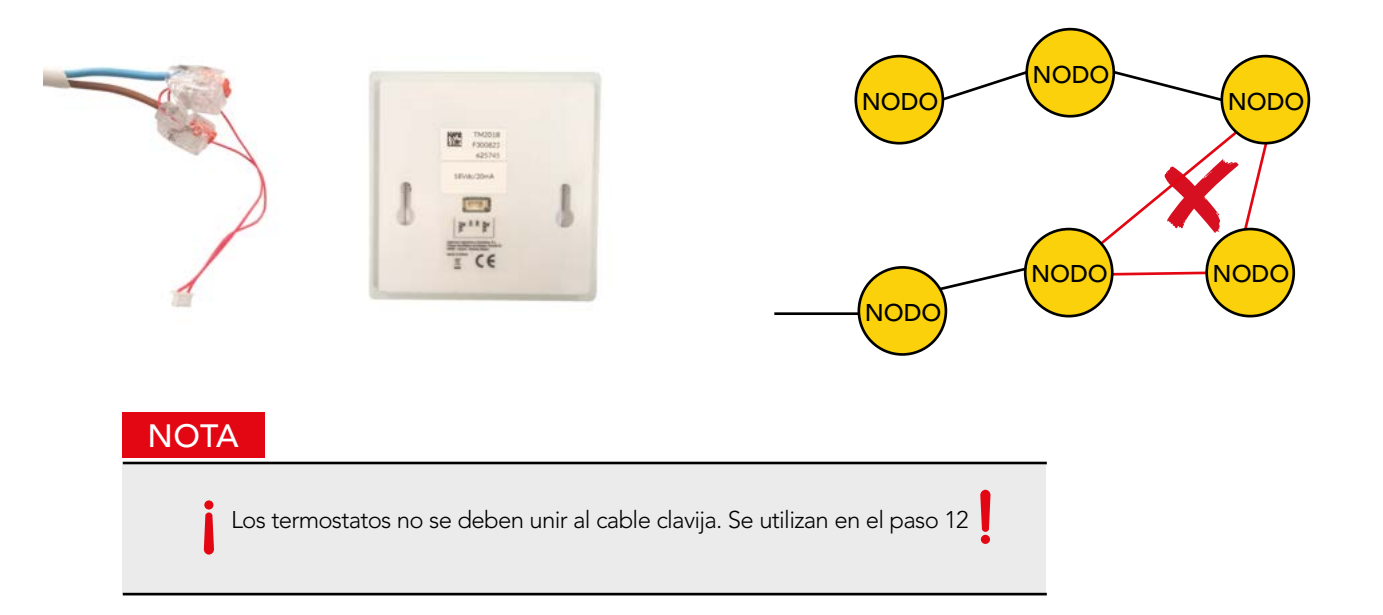

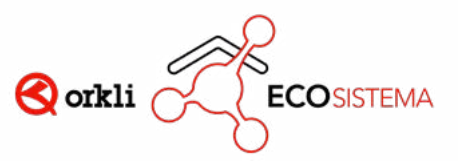

PASO 08

CONECTA EL MODULO REJIBUS SISTEMA DE REJILLAS MOTORIZADAS

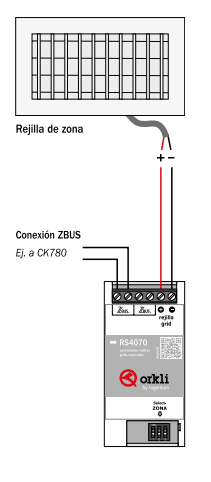

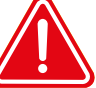

CABLE CON POLARIDAD. AL INVERTIR LA POSICIÓN DE LOS CABLES CAMBIA LA APERTURA/CIERRE DE LA REJILLA

• En caso de querer configurar la zona mirar el PASO 12

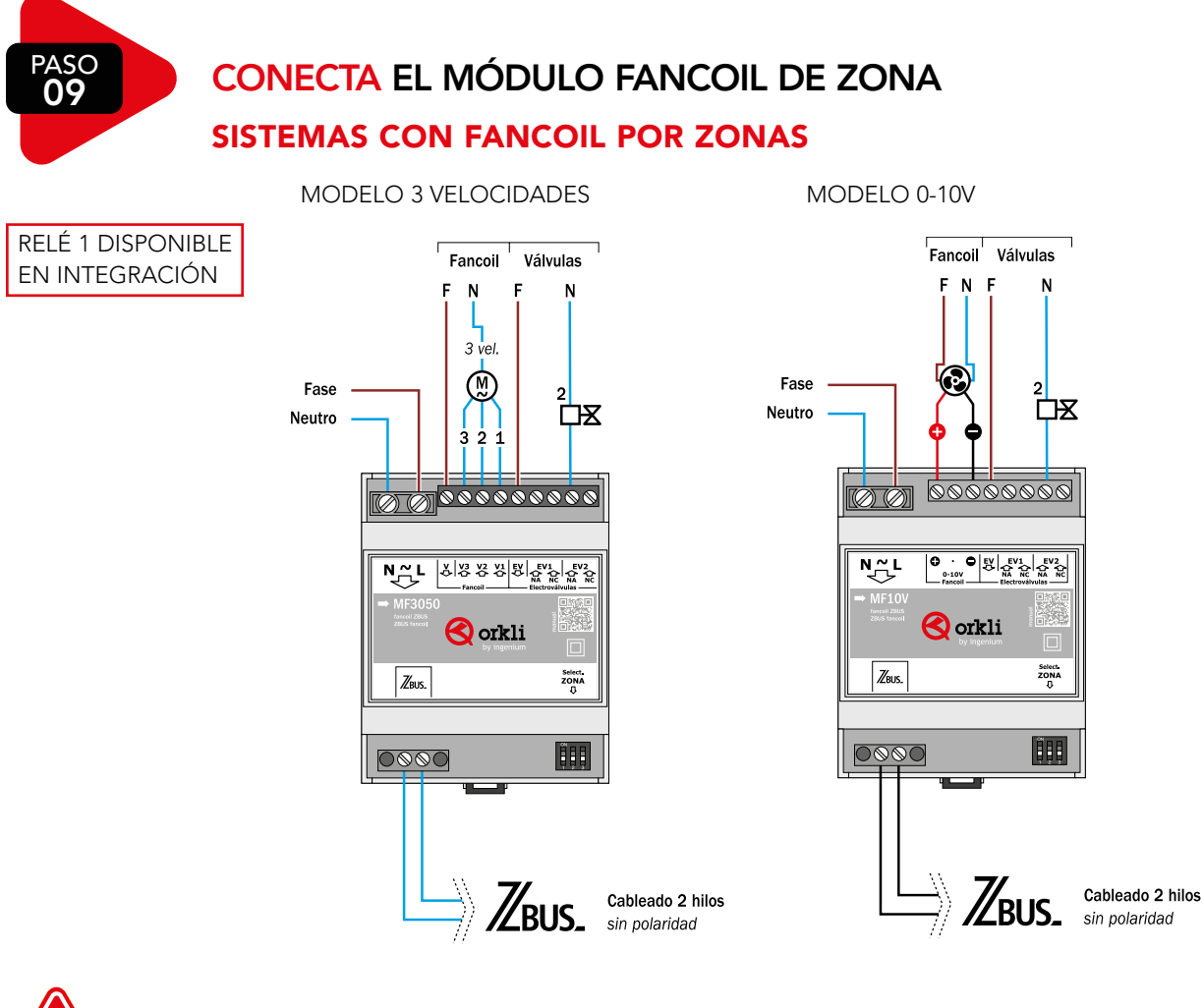

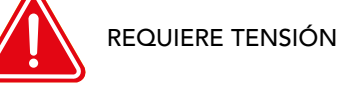

• En caso de querer configurar la zona mirar el PASO 12

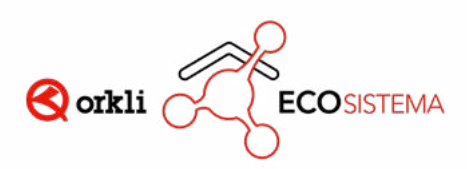

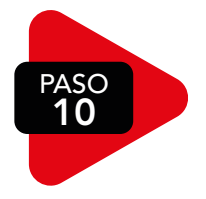

### 10 CONEXIONADO BUSING

• Cable requerido: Cable apantallado flexible mínimo de 2 hilos de 0.5 mm<sup>2</sup> + 2 hilos de 0.22 mm<sup>2</sup>.

### PANTALLA SMARTSCREEN

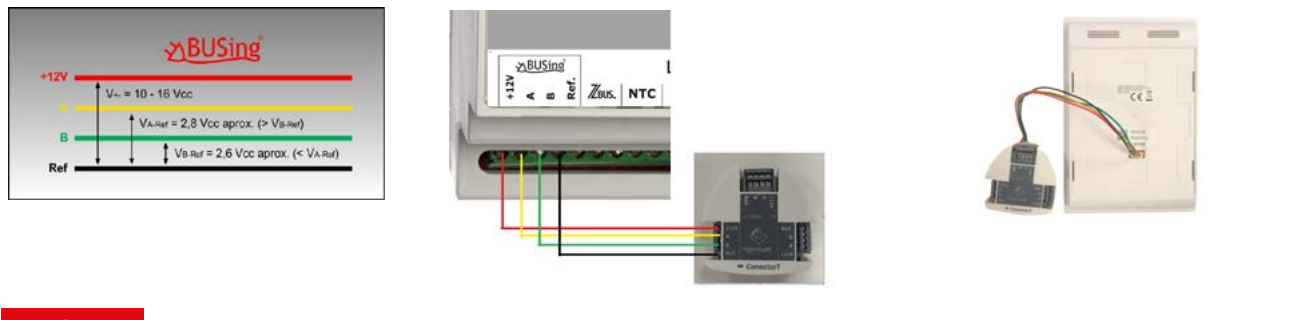

#### **NOTA**

Dejar conectado el elemento BUSing y meter la clavija en la SmartScreen.

### SISTEMAS CON FANCOIL CENTRALIZADO

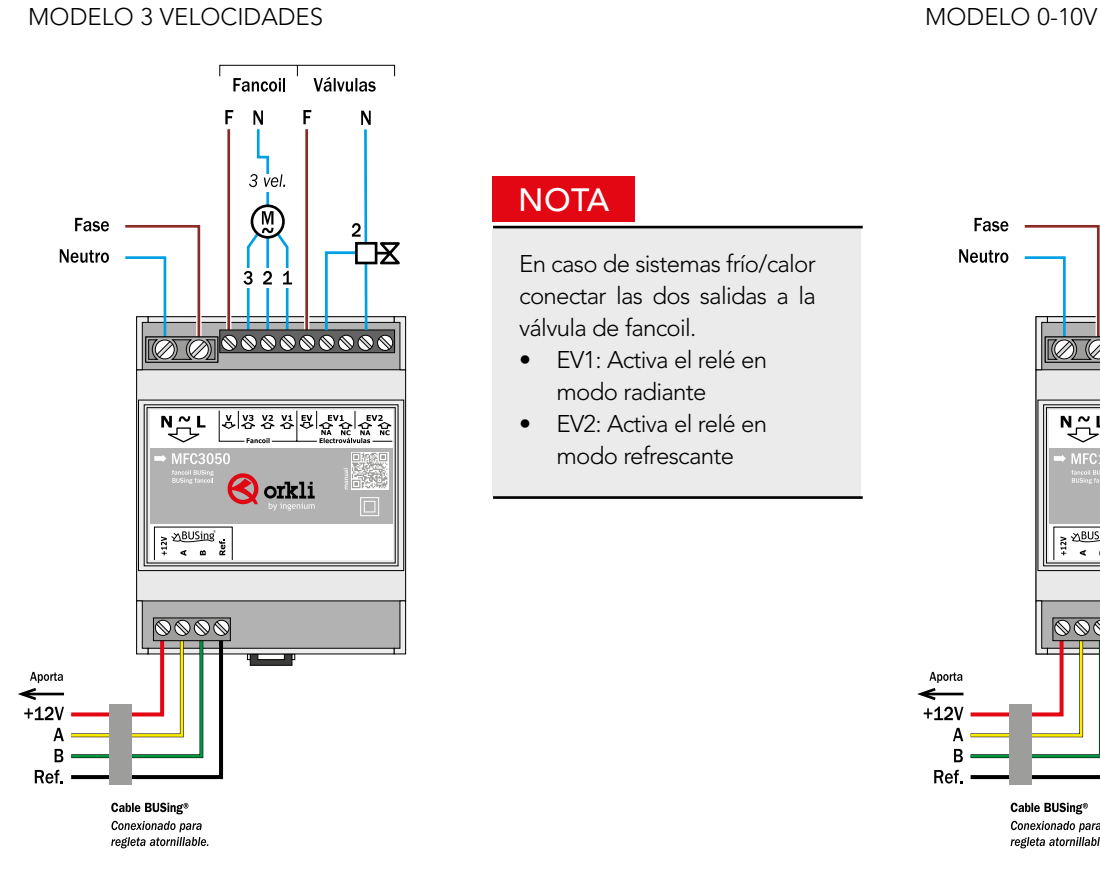

# **NOTA**

En caso de sistemas frío/calor conectar las dos salidas a la válvula de fancoil.

- EV1: Activa el relé en modo radiante
- EV2: Activa el relé en modo refrescante

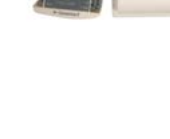

No hay que pelar para unir los cables a los conectores de la "T".

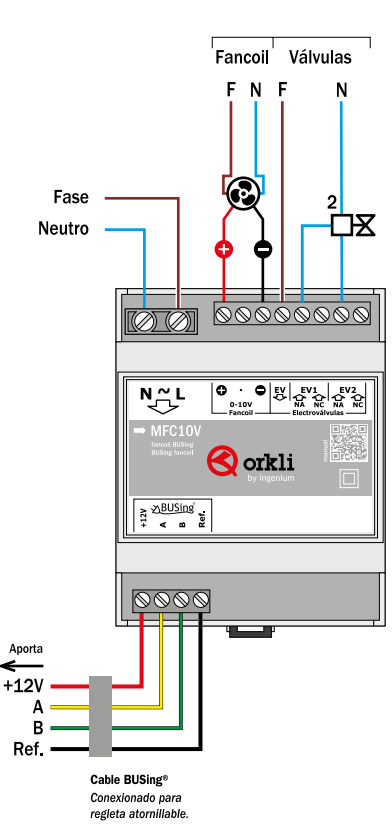

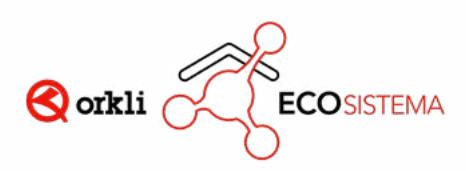

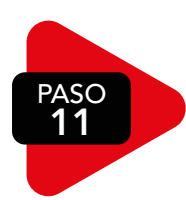

# CONECTA LA TENSIÓN AL CONTROLKLIMA

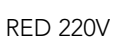

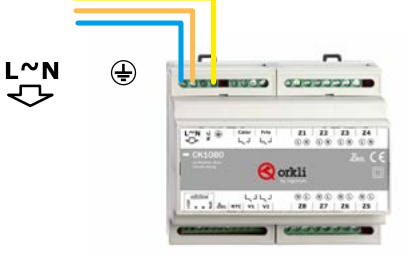

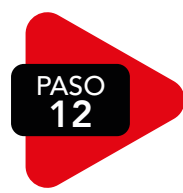

# CONFIGURA LAS ZONAS REFERENCIAS: TL301B / TL302N

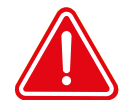

CONECTAR EL TERMOSTATO EN LA CLAVIJA E INMEDIATAMENTE DEFINIR LA ZONA DEL TERMOSTATO. ESTE PASO HAY QUE REALIZARLO UNO A UNO.

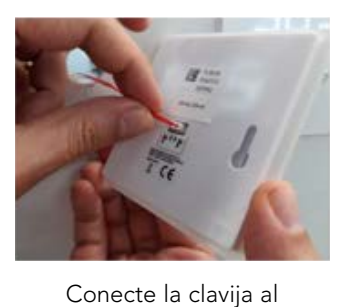

termostato

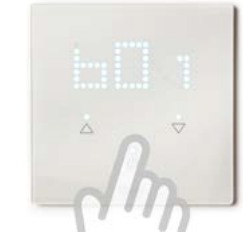

Pulse el botón ON/OFF (<sup>1</sup>) Selecciona zona entre B01 y

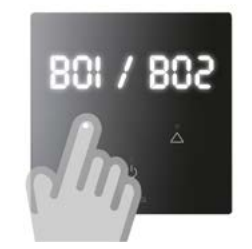

**B08 A V** 

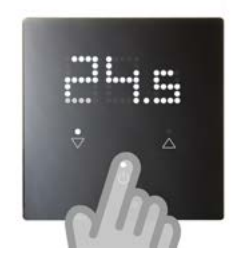

Pulse botón ON /OFF para confirmar (1)

# REFERENCIAS: TB401B / TB402N

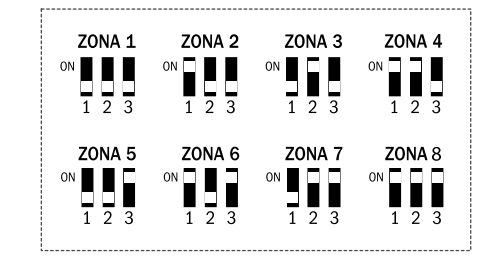

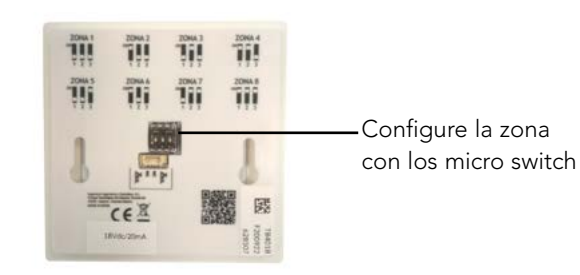

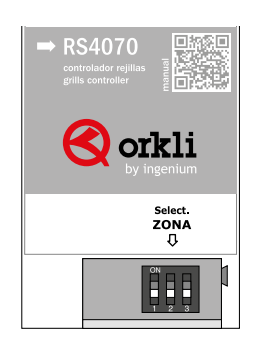

# REJIBUS MÓDULO FANCOIL DE ZONA

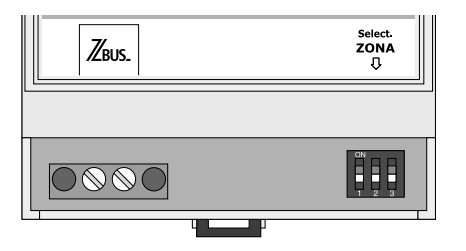

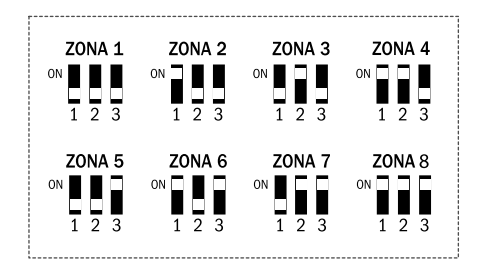

Se configura el micro switch

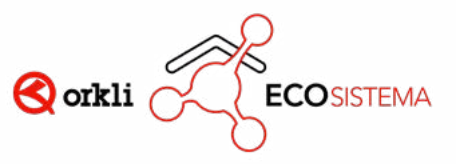

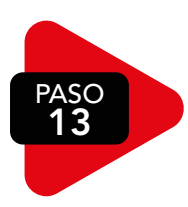

# 13 CONFIGURA EL SISTEMA

Para la configuración del sistema es necesario una pantalla Smartscreen (SS101B /SS102N). Si no dispone de una pantalla póngase en contacto con su delegado de zona.

Ciertos parámetros preconfigurados del sistema se pueden modificar en los siguientes pasos.

#### **NOTA**

Espero 2 minutos para que el Controlklima reconozca todos los elementos de su instalación.

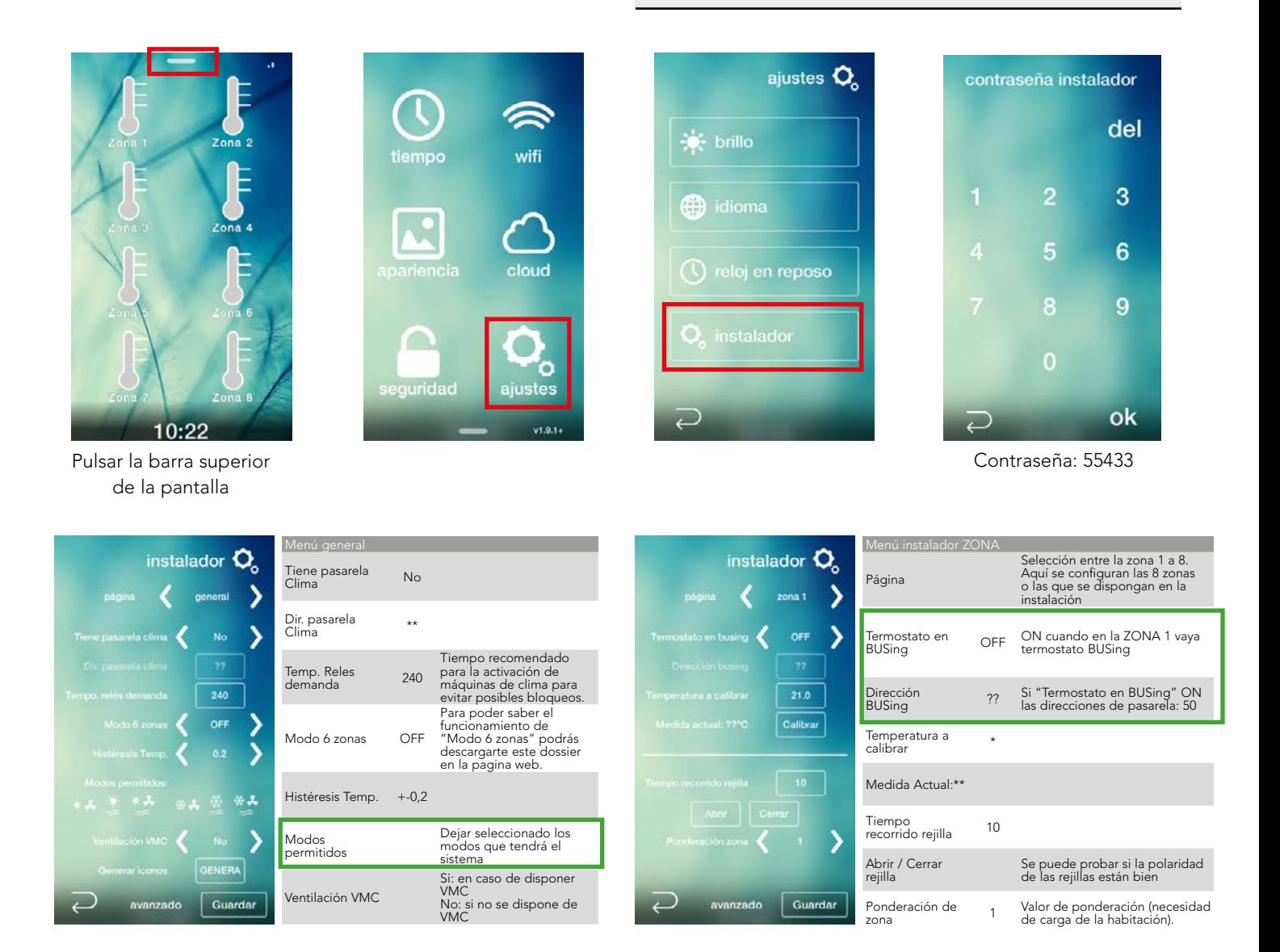

Las configuraciones que están en rectángulo verde son obligatorias.

#### **NOTA**

Si se cambia algún parámetro en su correspondiente zona, hay que pulsar el botón "Guardar" para que vaya guardando los cambios.

Una vez configurados todos los parámetros, en la página "general" hay que seleccionar primero el icono "Guardar" y después el icono "Genera" para que nos guarde todos los parámetros. La pantalla se reiniciará.

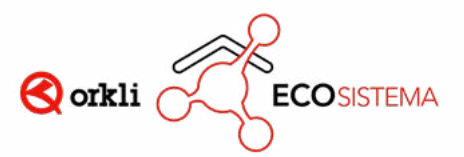

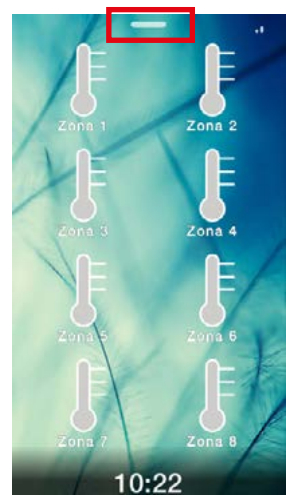

Pulsar la barra superior de la pantalla

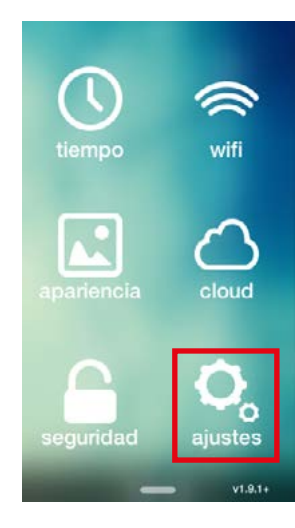

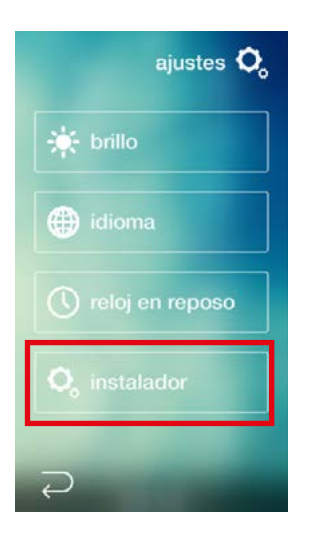

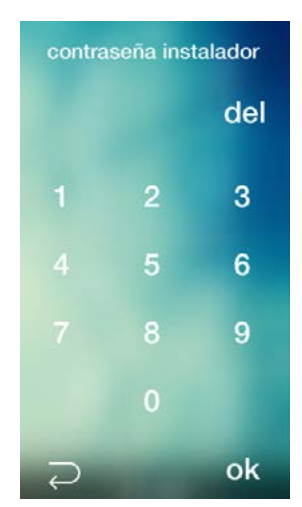

Contraseña: 55433

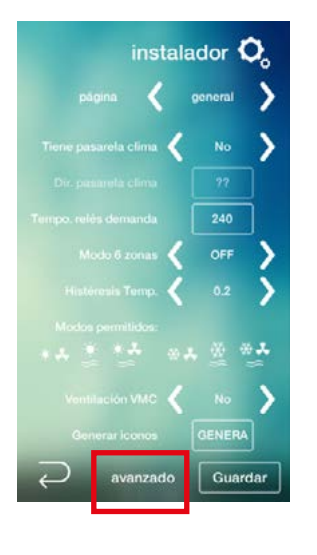

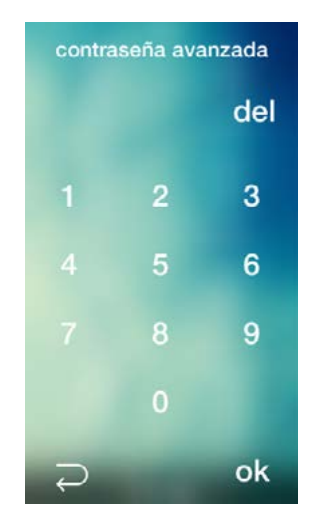

Contraseña: 37891

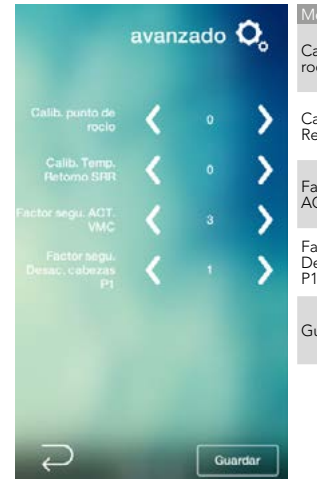

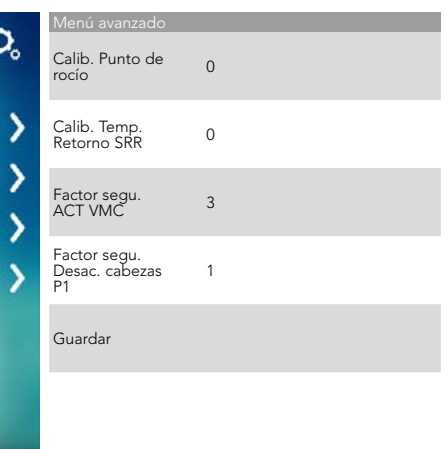

PASO<br>14

# **INSTALA EL TERMOWIFI**

Una vez que se hayan configurado todos los parámetros, quitaremos la pantalla SmartScreen de la instalación y conectaremos el Termowifi en su lugar.

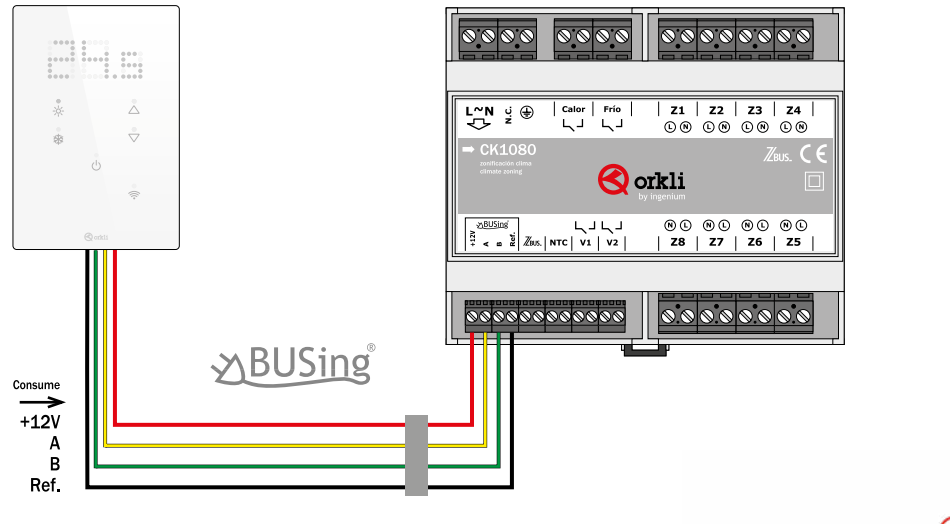

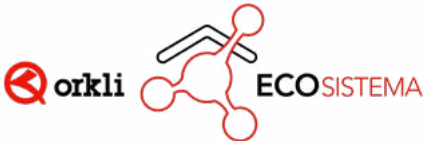

### FUNCIONAMIENTO DEL TERMOWIFI

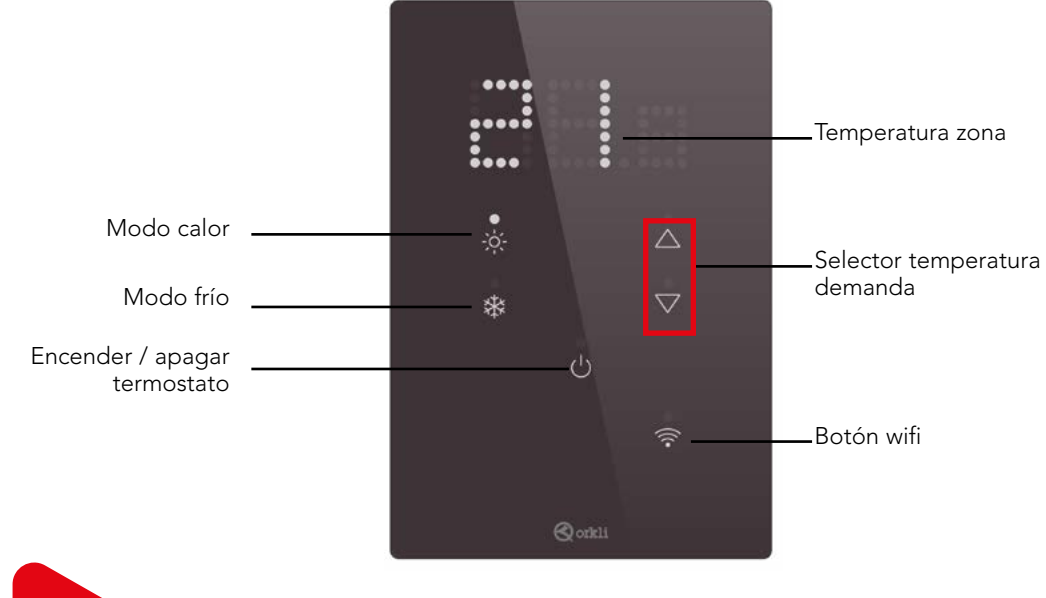

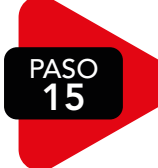

15 CONFIGURA EL TERMOWIFI

15.1: DESCARGAR LA APP DE ORKLI IDOMUS

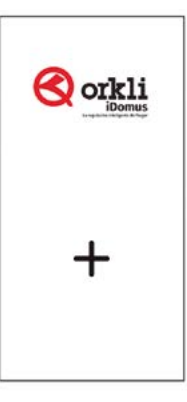

#### 15.2: CONFIGURACIÓN RED WIFI

El primer paso será configurar el Termowifi:

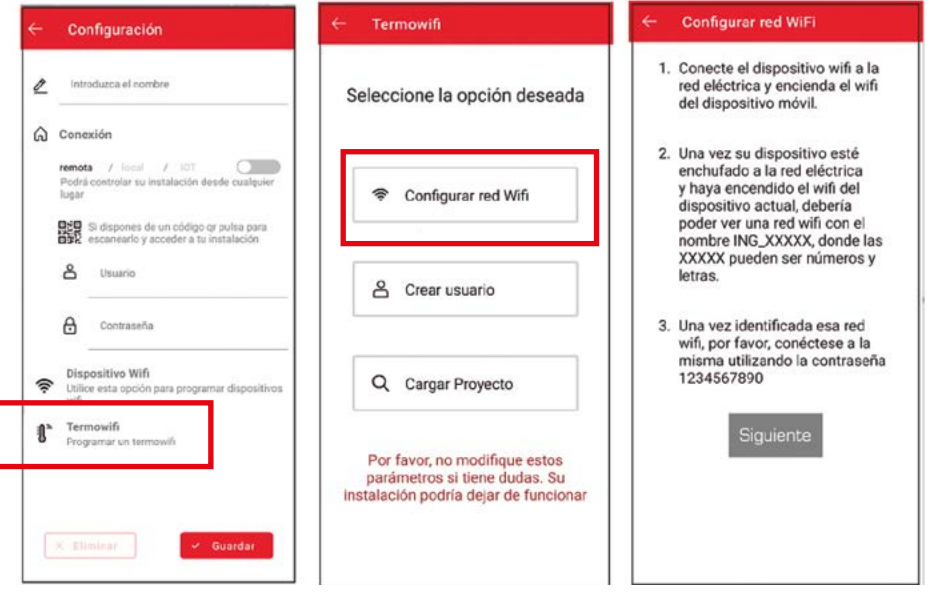

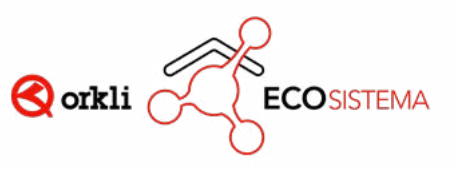

Es posible que el smartphone no permita conectarse a este tipo de redes wifi debido a que es una red sin acceso a internet. Si eso ocurre se deben seguir los pasos indicados en la siguiente imagen. Estos pasos pueden sufrir variaciones dependiendo del sistema operativo del teléfono. Puede que salga alguna de estas imágenes.

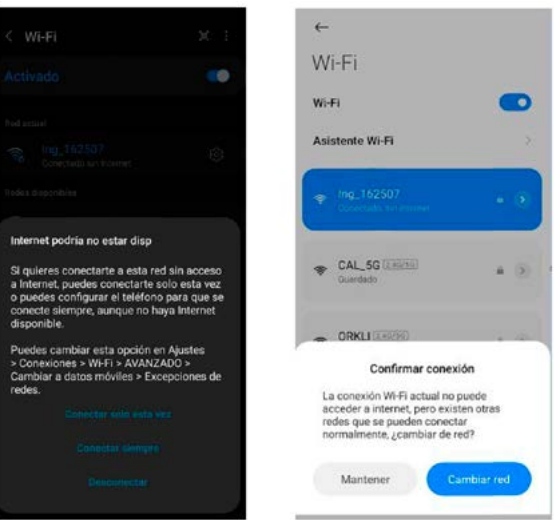

Una vez conectado a la red wifi, hay que volver a la aplicación y pulsar el botón "Siguiente". En este paso, el instalador deberá introducir las credenciales nombre-contraseña de la red wifi a la que quiere conectar el Termowifi.

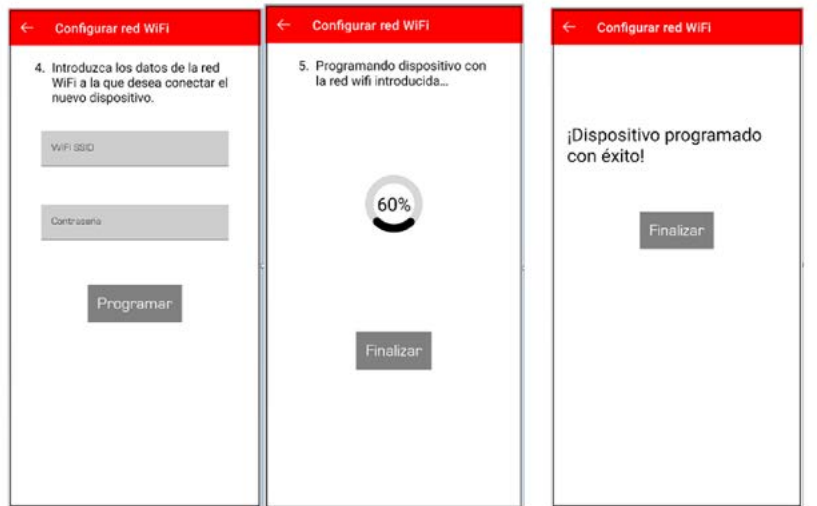

#### COMPROBAR CONEXIÓN WIFI

En este punto, el Termowifi debería estar conectado a la red wifi que el instalador le acaba de configurar. Para verificar dicha conexión, el Termowifi debería tener la luz que indica la conexión wifi de color azul fijo, tal y como se ve en la siguiente imagen: (si parpadea es que no se ha podido conectar).

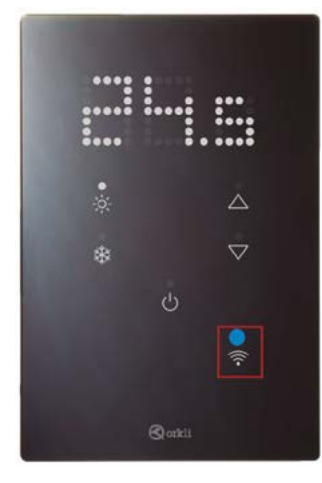

- Led color azul fijo: está conectado a una red wifi.
- Led color azul parpadeando: si tiene una red wifi configurada pero aún no se ha podido conectar, porque está mal configurada, porque la red lo está rechazando...
- Led apagado: no tiene ninguna red wifi configurada.

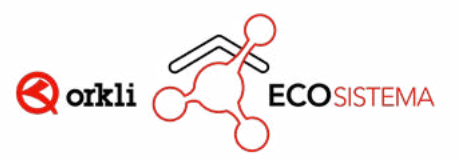

#### 15.3: CREAR USUARIO

El segundo paso será crear un usuario para la instalación que funcionará como nexo entre el teléfono móvil y el Termowifi.

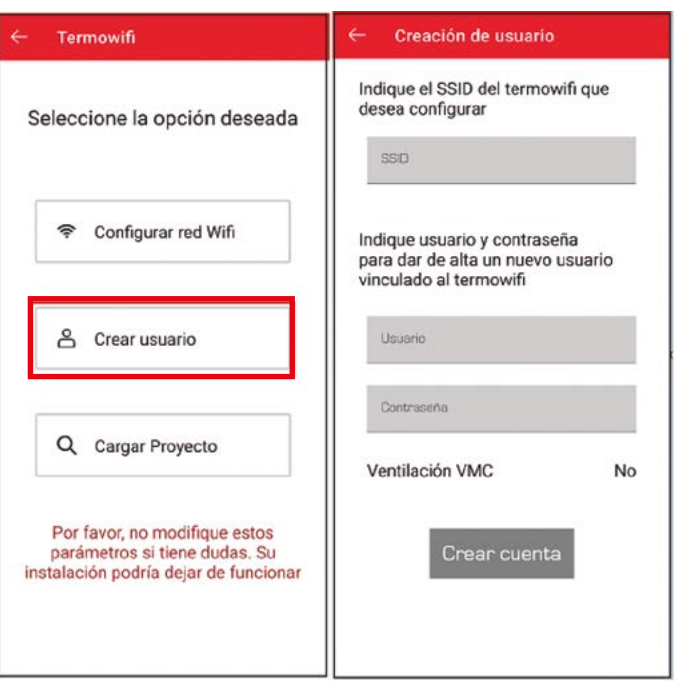

- En primer lugar, habrá que conectar el teléfono móvil a la red wifi que se ha configurado en el punto 15.3.
- En la primera pestaña del menú, hay que seleccionar el SSID que genera el Termowifi ( ING\_XXXX) de la lista desplegable que aparece (si se han denegado los permisos de ubicación el instalador deberá introducir el nombre a mano, el cual se podrá ver en el propio móvil, en las "redes disponibles" dentro del apartado del wifi.
- En las pestañas situadas e la parte baja del menú, hay que indicar un usuario que quedará vinculado al Termowifi junto con una contraseña.
- En la opción "Ventilación VMC" tenemos que indicar si en la instalación tenemos una máquina de ventilación mecánica controlada conectada en nuestro sistema o no.

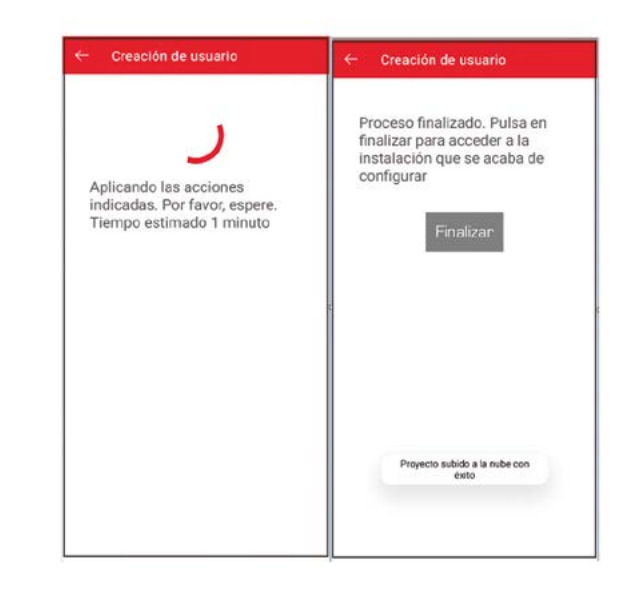

**¡EL TERMOWIFI ESTÁ** CONFIGURADO!

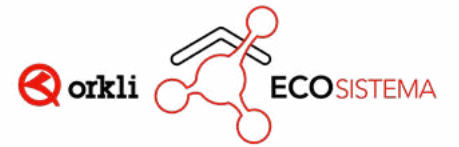

#### 15.4: CARGAR PROYECTO

Este procedimiento deberá realizarse si en el proceso anterior ha quedado algún dispositivo de alguna zona sin encontrar o si se ha añadido un dispositivo a la instalación posteriormente a la configuración del Termowifi.

En este punto, se seleccionará la instalación que haya que cargar. Para realizar este paso, el Termowifi debe estar conectado a una red con acceso a internet y debe existir un usuario asignado en la nube. Este proceso lo hemos realizado en "Crear usuario".

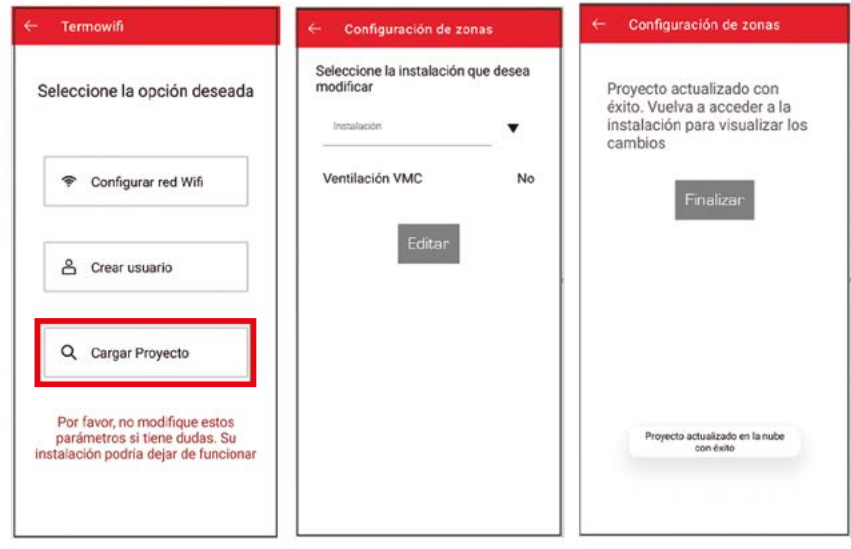

#### 15.5: EDITAR LA CONFIGURACIÓN DEL TERMOWIFI

Se podrá entrar al menú de configuración de cada instalación desde el botón "editar", que se encuentra abajo a la derecha, como se puede ver en la imagen de abajo. Desde aquí podremos configurar la red wifi o cargar el proyecto en caso necesario, como se ha mostrado en los pasos anteriores de este manual.

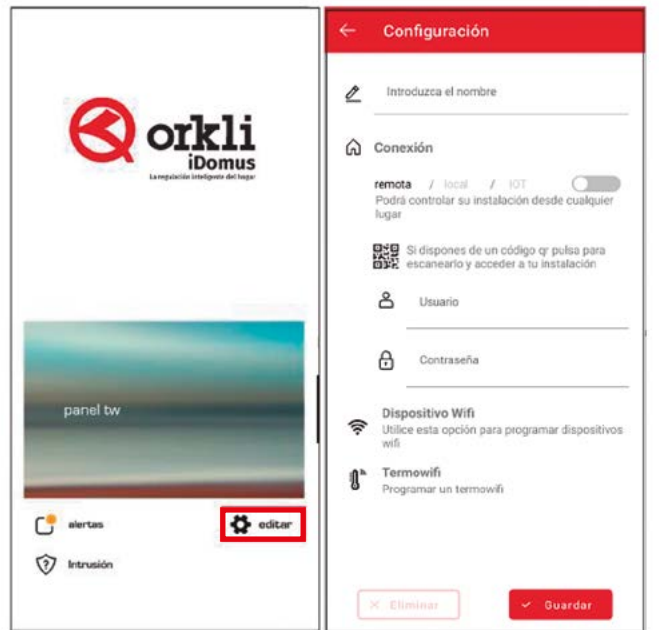

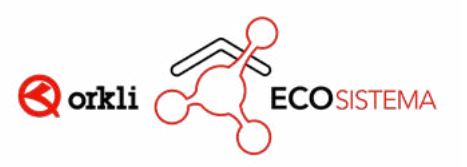